**Illustra** | PRO

# **Illustra Body Worn Camera**

# **Application Configuration Guide**

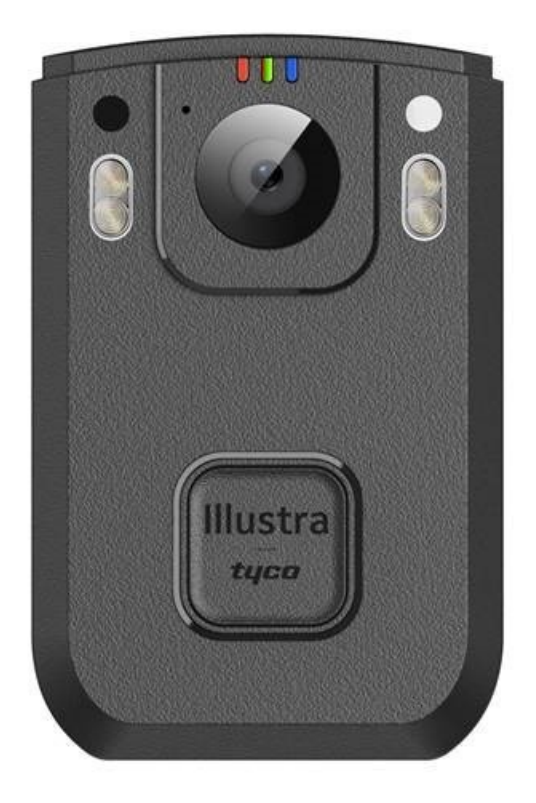

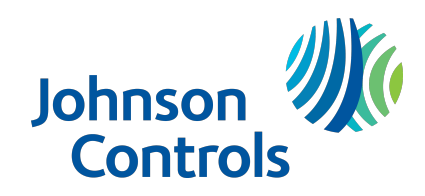

# **Notice**

Please read this manual thoroughly and save it for future use before attempting to connect or operate this unit.

The information in this manual was current when published. The manufacturer reserves the right to revise and improve its products. All specifications are therefore subject to change without notice.

## **Copyright**

© 2022 Johnson Controls. All rights reserved.

JOHNSON CONTROLS, TYCO and ILLUSTRA are trademarks and/or registered trademarks. Unauthorized use is strictly prohibited.

Tyco Security Products

6600 Congress Avenue

Boca Raton, FL 33487 U.S.A.

# **Customer Service**

Thank you for using Illustra products. We support our products through an extensive worldwide network of dealers. The dealer through whom you originally purchased this product is your point of contact if you need service or support. Our dealers are empowered to provide the very best in customer service and support. Dealers should contact American Dynamics at (800) 507-6268 or (561) 912-6259 or on the web at www.americandynamics.net.

## **Trademarks**

The trademarks, logos, and service marks displayed on this document are registered in the United States [or other countries]. Any misuse of the trademarks is strictly prohibited and Tyco Security Products will aggressively enforce its intellectual property rights to the fullest extent of the law, including pursuit of criminal prosecution wherever necessary. All trademarks not owned by Tyco Security Products are the property of their respective owners, and are used with permission or allowed under applicable laws.

Product offerings and specifications are subject to change without notice. Actual products may vary from photos. Not all products include all features. Availability varies by region; contact your sales representative.

# **Table of Contents**

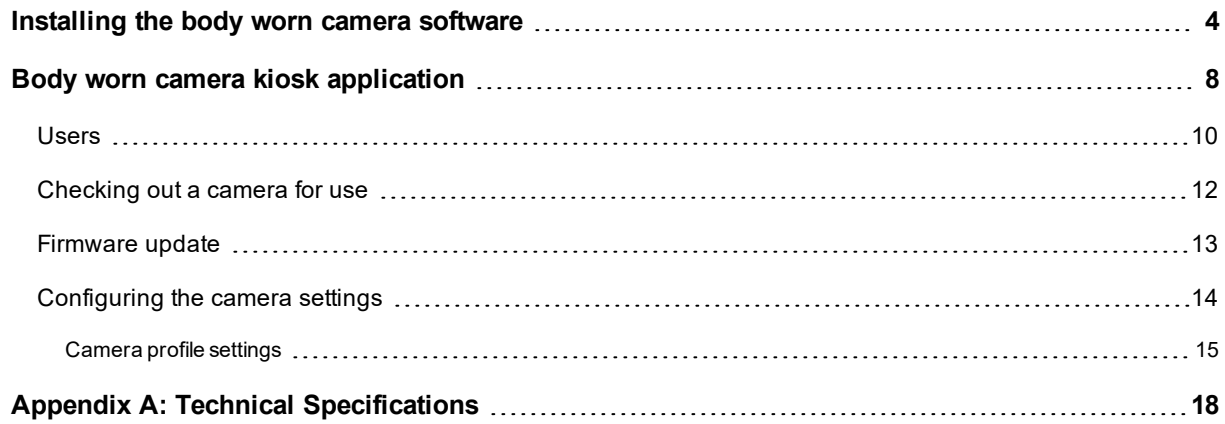

<u> 1980 - Johann Barn, mars ann an t-Amhain Aonaichte ann an t-Aonaichte ann an t-Aonaichte ann an t-Aonaichte a</u>

# <span id="page-3-0"></span>**Installing the body worn camera software**

To begin, you must install the Illustra body worn camera software onto your computer.

## **Procedure 1 Installing the body worn camera software on your computer**

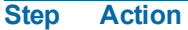

- 1 Download the software at https://illustracameras.com/software-downloads/ and save it to your machine.
- 2 Unzip the folder, open it and select the **Setup** file.
- 3 In the **Illustra Body Worn Camera Integration** pop up window select **Illustra Body Worn Camera** tile.

**Figure 1 Illustra Body Worn Camera Integration window**

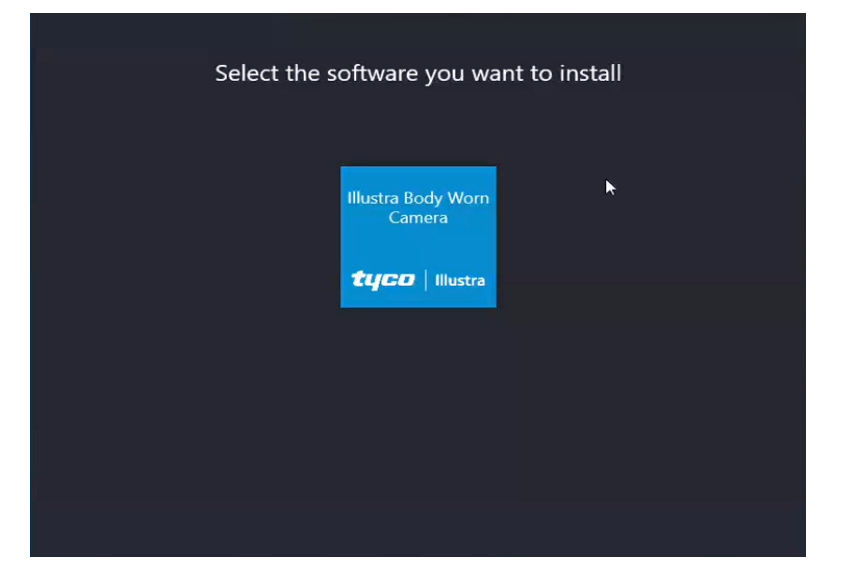

4 **OPTIONAL:** Select the **Select the Installation Location** icon and navigate to the folder that you want to install the software.

#### **Figure 2 Illustra Body Worn Camera additional settings**

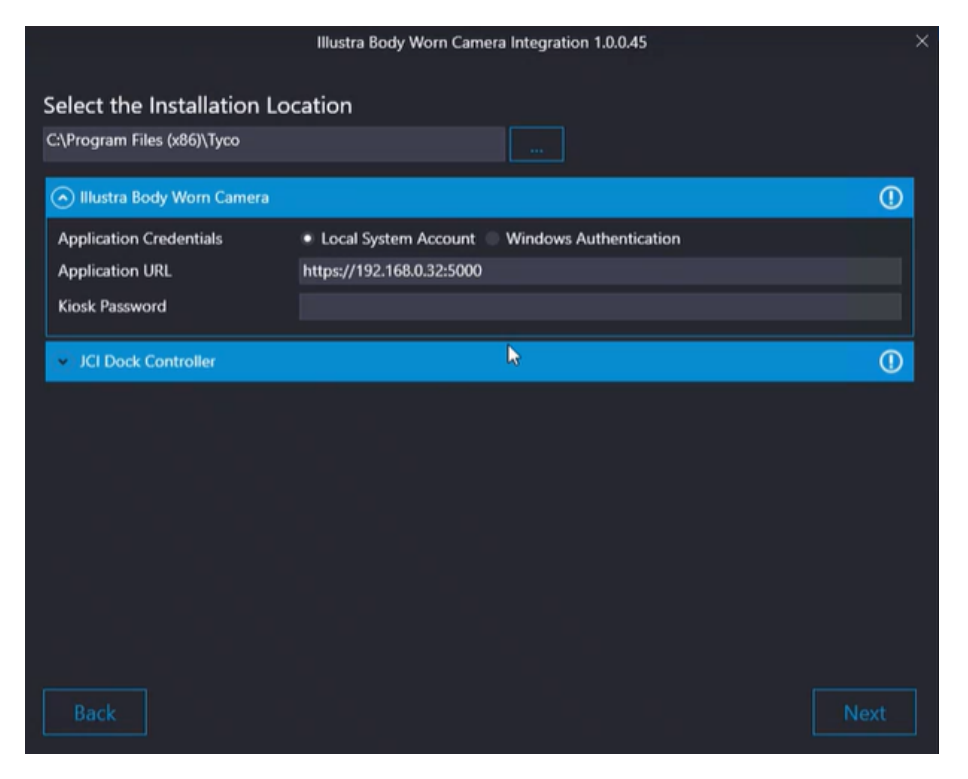

5 Expand the **Illustra Body Worn Camera** drop down icon and select one of the following application credentials options:

**Local System Account** (Recommended)

a Select the **Kiosk Password** text box and enter a password.

**Note:**The Kiosk Password that you enter here is the password that you use to log into the Kiosk application.

**Note:**Passwords must be at least 8 characters and contain a combination of uppercase and lowercase letters, numbers or symbols.

### **OR**

#### **Windows Authentication**

- a Select the **Username** and **Password** text box and enter a username password.
- b Select the **Kiosk Password** text box and enter a password

**Note:**When selecting Windows Authentication, entered username and password details are used to run windows services installed by the installer.

**Note:**The Kiosk Password that you enter here is the password that you use to log into the Kiosk application.

**Note:**Passwords must be at least 8 characters and contain a combination of uppercase and lowercase letters, numbers or symbols.

6 Expand the **JCI Dock Controller** drop down icon and select the **Password** text box and enter a password.

**Note:**The JCI Doc Controller password is required when connecting the Kiosk Application to the Dock Controller.

**Note:**Passwords must be at least 8 characters and contain a combination of uppercase and lowercase letters, numbers or symbols.

- 7 Select the **Next** button to view the EULA.
- 8 Select **I agree** to begin the installation.

**Note:**If you see the following error '*The user account requires the 'Log on as a service' privilege in the Local Security Policy administrative tool*' then see steps a to f below.

**Note:**When the installation is complete you may be asked to reboot your computer. Select the **REBOOT** button in the pop up window to finish the installation.

**Note:**The steps below are only required when you select **Windows Authentication** in step 5 and get the following error '*The user account requires the 'Log on as a service' privilege in the Local Security Policy administrative tool*'.

- a On your computer open the following: *Control Panel\All Control Panel Items\Administrative Tools\Local Security Policy*
- b Then select *Local Policies\User Rights Assignments\Log on as a service*

#### **Figure 3 Folder location**

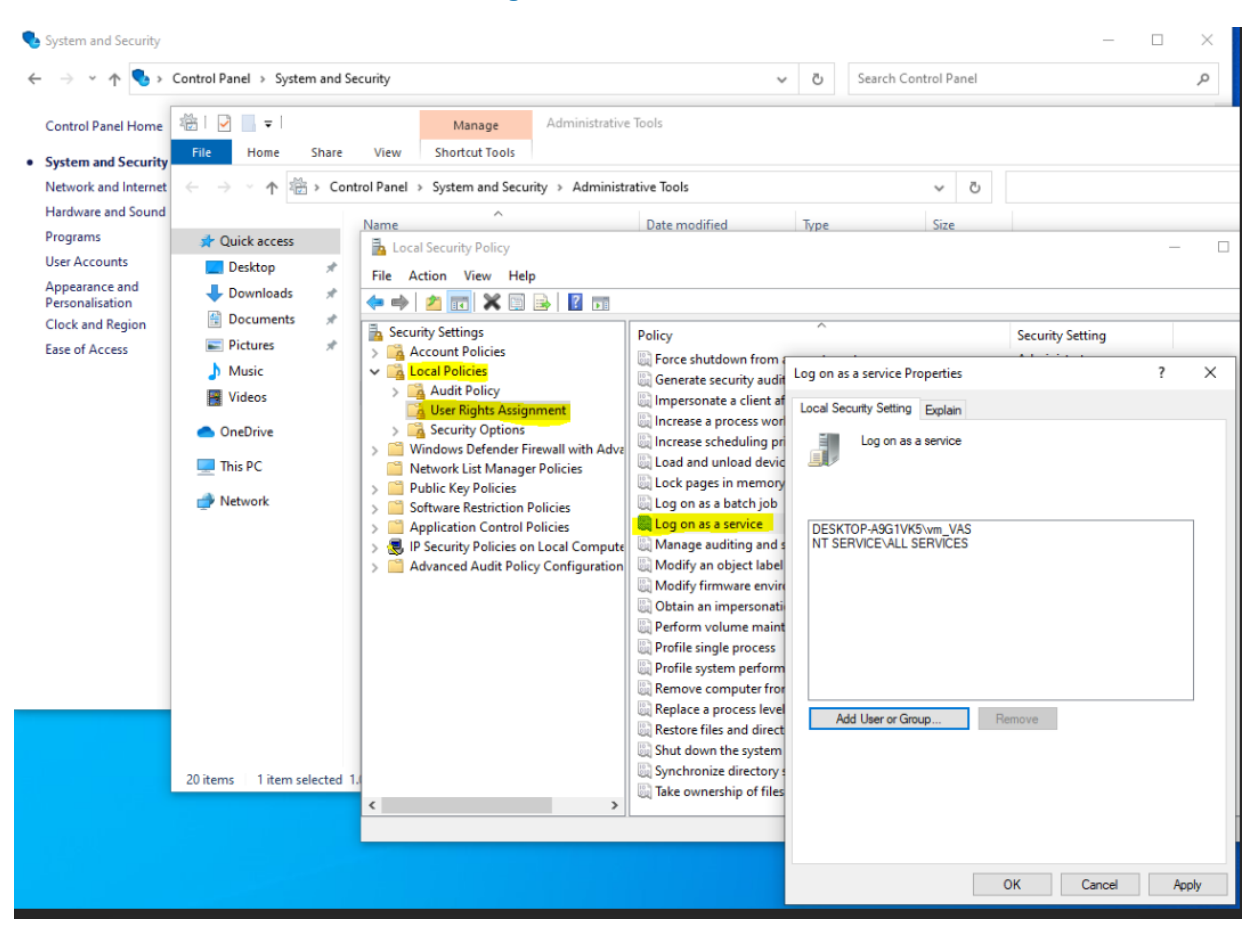

- c In the pop up window select the **Add User or Group** button.
- d Select the **Enter the object names to select** text box and enter the name of the windows user who will be running the service.
- e Select the **Check Names** button and then **OK**.
- f Select the **Apply** button to apply all changes.
- g Continue on at step 7.

# <span id="page-7-0"></span>**Body worn camera kiosk application**

You can configure the body-worn camera through the JCI kiosk application. To access the Kiosk application you must enter the IP address of your computer into a web browser. Include after the IP address the following ':5000'. For example 'https://IPaddress:5000'

# **Procedure 2 Logging into the kiosk application**

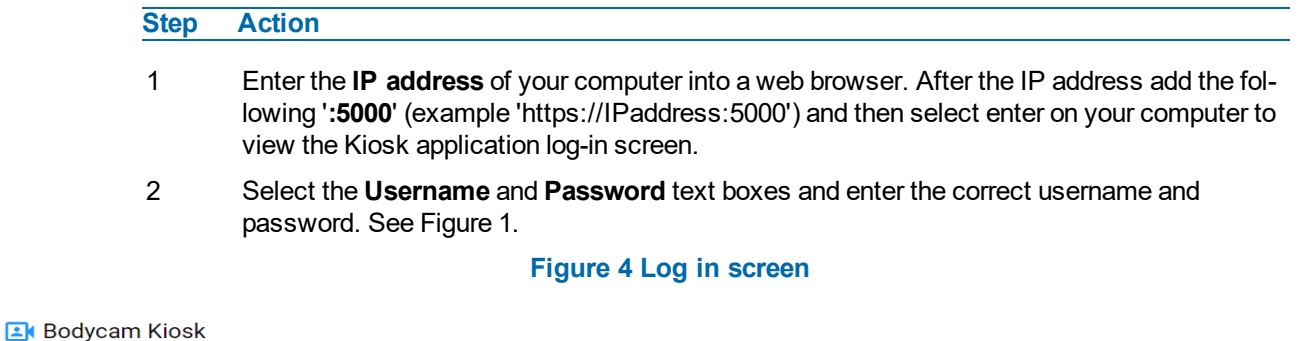

Welcome, please sign in

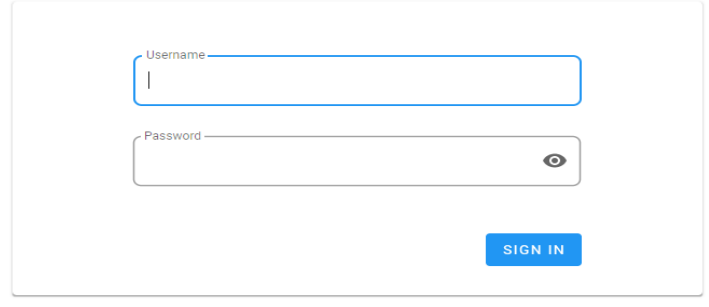

**Note:**The default username is 'admin'. Enter the Kiosk password used during installation.

3 Select the **SIGN IN** button to log into the Kiosk application.

The following headings and information is now visible by default:

- **Available:** This identifies cameras in the available state that are at least 90% charged and have finished syncing all data. The camera must be connected to the computer via a USB cable or docking station to be listed as avaliable. The name of the camera and charge percentage is also visible. You can assign a camera a profile and edit the profile settings. You can check out a camera by selecting CHECK-OUT.
- **Checked Out:** This identifies the number of cameras that have been removed from the camera docking station and currently is use. There

are two types of removed cameras, ones with a wearer assigned and ones which are unassigned.

• **Not Ready:** This identifies the number of cameras that are currently charging (less than 90% charged) and in the camera docking station or directly connected via a USB cable. And all recorded data is syncing with your computer.

**OPTIONAL:** You can view one or all three of the headings and information in step 3.

a Select the drop-down list located toward the top right corner of the screen and then select one of the following options available.

#### **- End -**

# **Procedure 3 Logging out of the kiosk application**

**Step Action**

1 Select the  $\Theta$  icon and then select **Log** out to return to the log-in screen.

# <span id="page-9-0"></span>**Users**

You can add new users who can only check in and out cameras, or users who can have ownership of the kiosk application. You can also edit user information and delete a user.

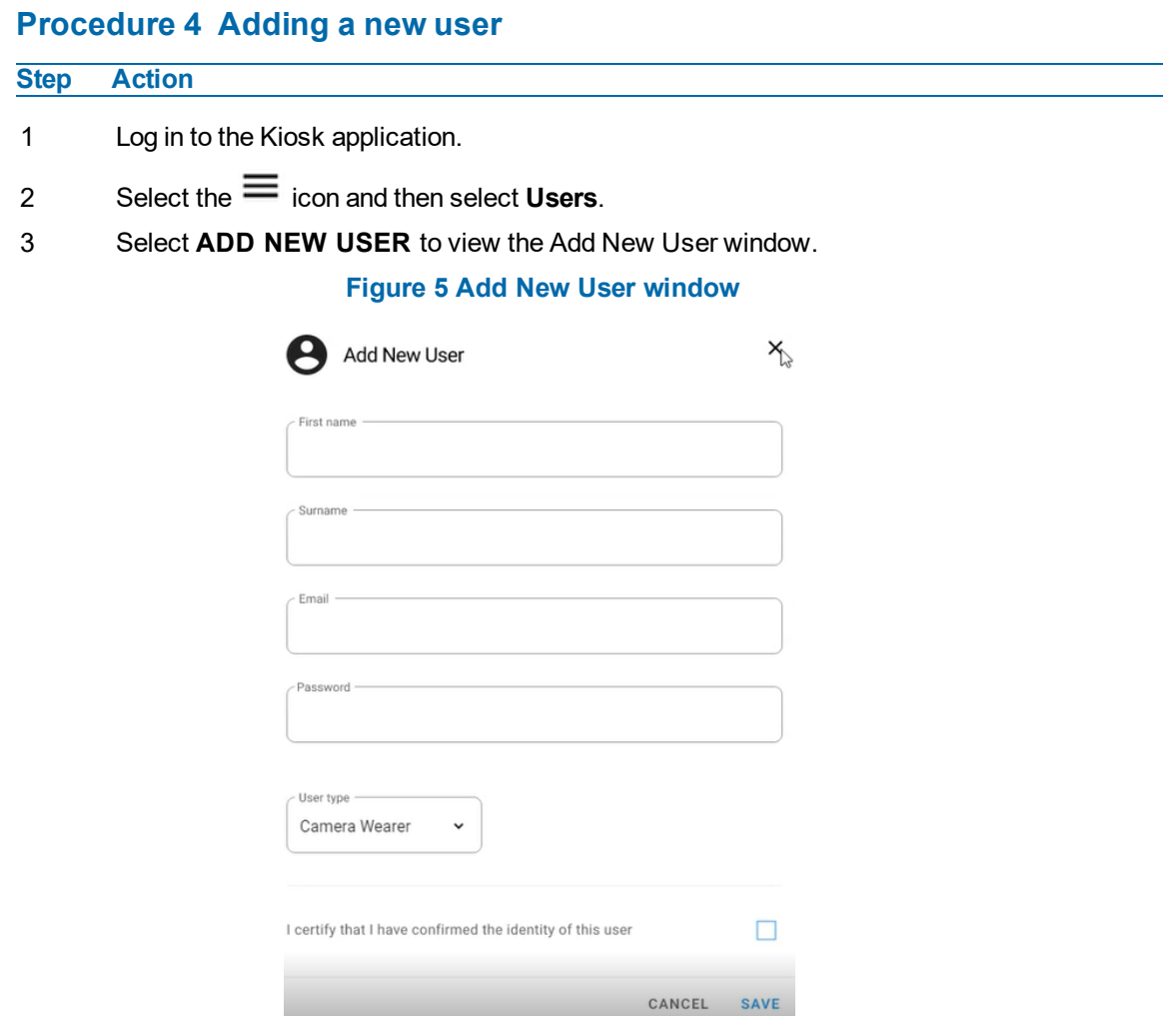

- 4 Select the **First name** text box and enter a name.
- 5 Select the **Surname** text box and enter a surname.
- 6 Select the **Email** text box and enter an e-mail..

**Note:**This is the unique identifier for this user. This is what is used to log in as this user and to assign this user a camera.

- 7 Select the **Password** text box and enter a password.
- 8 Select the **User type** drop-down menu and select on of the following options:
	- **Camera Wearer**:A camera wearer can only check in and check out cameras.
	- **Kiosk Admin**: Administrative users.

9 Select the **I certify that I have confirmed the identify of this user** check box and then select **SAVE** to add the new user.

**- End -**

## **Procedure 5 Editing an existing user**

#### **Step Action**

- 1 Log in to the Kiosk application.
- 2 Select the  $\equiv$  icon and then select **Users**.

A list of all existing users is now visible with the following information:

- **Name:** Name of the user
- **• User Type:** Camera wearer or Kiosk Admin
- **username:** e-mail address
- $3$  Select the icon for the user that you want to edit.
- 4 Select the **First name** text box and enter a name.
- 5 Select the **Surname** text box and enter a surname.
- 6 Select the **Password** text box and enter a password.
- 7 Select the **User type** drop-down menu and select on of the following options:
	- **Camera Wearer**:A camera wearer can only check in and check out cameras.
	- **Kiosk Admin**: Administrative users.
- 8 Select the **I certify that I have confirmed the identify of this user** check box and then select **SAVE** to save all changes.

#### **- End -**

# **Procedure 6 Deleting an existing user**

### **Step Action**

- 1 Log in to the Kiosk application.
- 2 Select the  $\equiv$  icon and then select **Users**.

A list of all existing users is now visible with the following information:

- **Name**
- **• User Type**
- **Username**
- 3 Select the icon for the user that you want to delete.
- 4 Select **DELETE USER** and then select **Confirm Delete**.

# <span id="page-11-0"></span>**Checking out a camera for use**

A 'Camera Wearer' user can only login to the Kiosk application and check out a camera. A 'Kiosk Admin' user has full administrative rights within the Kiosk application. The camera check out process is different for a 'Camera Wearer' user and a 'Kiosk Admin' user. Before using a camera out in the work environment you must first check the camera out from the camera docking station.

**Note:**Camera check in is done automatically when a camera is connected to the system.

# **Procedure 7 Checking out a camera as a Kiosk Admin user**

The 'Admin User' can assign a camera that can be checked out by a 'camera wearer' user.

#### **Step Action**

- 1 Log in to the Kiosk application.
- 2 Select **CHECK OUT** located in the information box under the **Available** heading for the camera that you want to assign to a user.
- 3 Select the **Username** text box and enter the e-mail address of the person that will be using the camera.
- 4 Select the **I certify that I have confirmed the identify of this user** check box and then select **CHECK OUT**.

The camera that is assigned to the user and available for collection is identified with a continuously blinking light in the docking station.

**Note:**The light on the camera turns on after about 30 seconds and persists until the camera is physically disconnected.

The number of cameras 'available' and 'checked out' automatically update.

**- End -**

### **Procedure 8 Checking out a camera as a camera wearer user**

## **Step Action**

- 1 Log in to the Kiosk application.
- 2 Select the **ASSIGN ME A CAMERA** button.

The camera that is assigned to the user and available for collection is identified on screen and with a continuously blinking light in the docking station.

**Note:**The light on the camera turns on after about 30 seconds and persists until the camera is physically disconnected.

# <span id="page-12-0"></span>**Firmware update**

The camera must be inserted into the camera docking station before you start the firmware update. When firmware is updated then that firmware is automatically applied to all cameras that are inserted into the camera docking station.

# **Procedure 9 Updating the camera firmware**

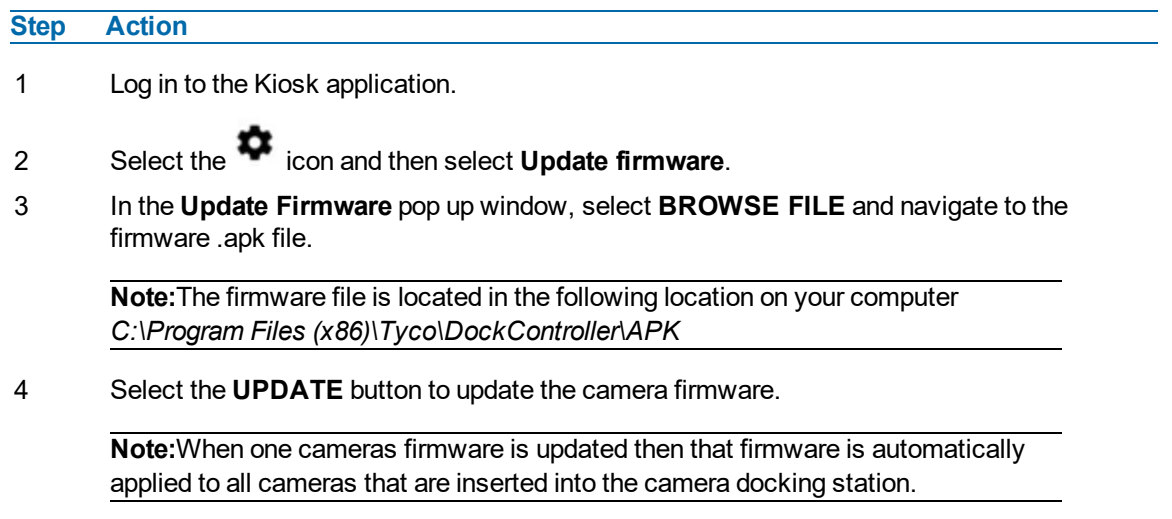

# <span id="page-13-0"></span>**Configuring the camera settings**

You can view the following overview information, profile, name, password, battery percentage, status and the current camera user.You can create or edit the following basic settings, video, WiFi, server and APN (Access Point Name). You can create or edit the following advanced settings, Recording, Sound and Lights, and Location.

# **Procedure 10 Viewing camera overview information**

You can view the cameras configuration profile, name, password, battery percentage, status and current user.

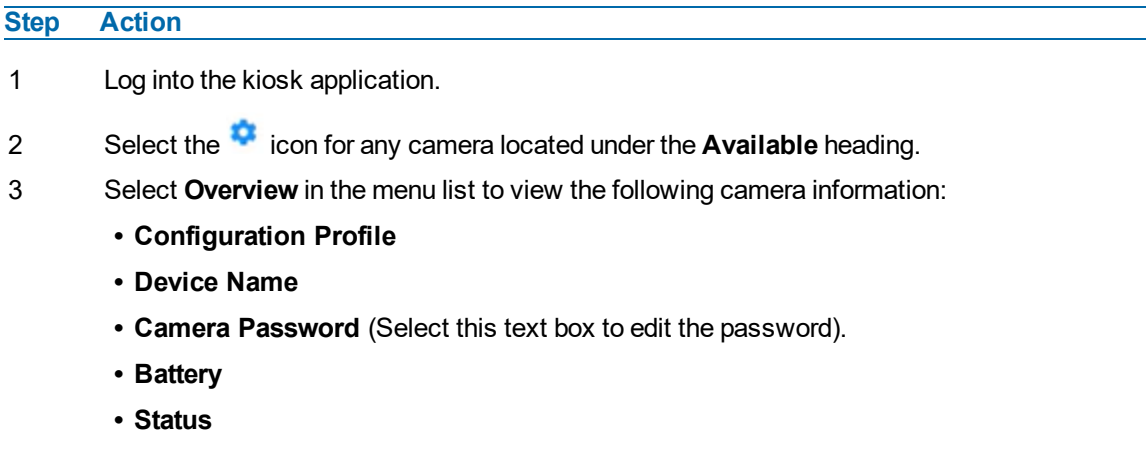

**• User**

4 Select **CANCEL** to close the Overview information.

# <span id="page-14-0"></span>**Camera profile settings**

You can create a camera profile and add a profile name. You can then edit the following 'Basic' settings, Video, Wi-Fi, Server and APN (Access Point Name).

You also edit the following 'Advanced' settings, Recording, Sound and Lights, and Location.

# **Procedure 11 Creating a camera profile**

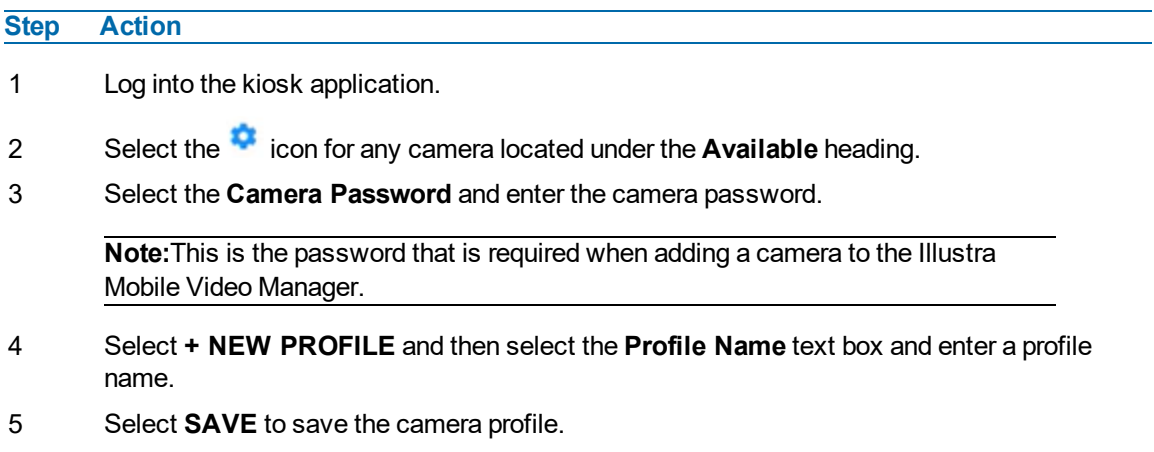

**- End -**

# **Procedure 12 Assigning a profile to a camera**

## **Step Action**

- 1 Log into the kiosk application.
- 2 Select the icon for the camera that you want to assign a profile to under the **Available** heading.
- 3 Select **Overview** in the menu list and then select the **Configuration profile** drop-down icon and select a profile.
- 4 Select **SAVE** to assign the profile to the camera.

**- End -**

# **Procedure 13 Editing a camera profile**

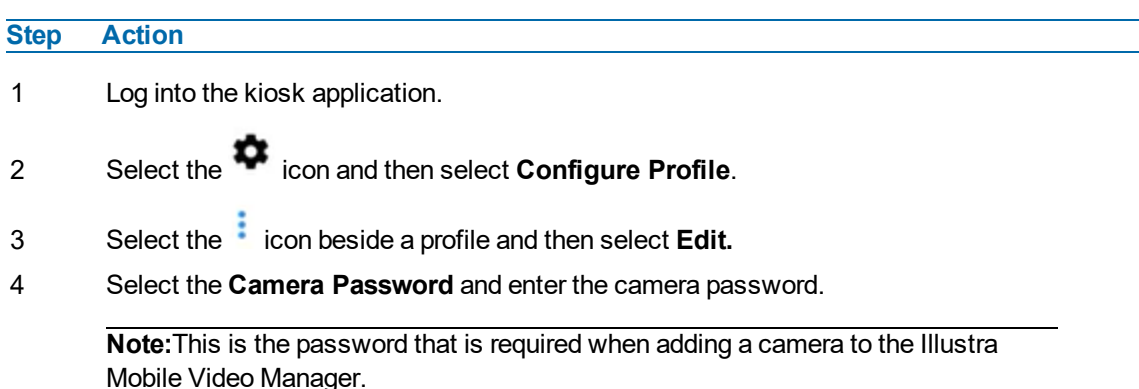

5 Select the **Configuration profile** drop-down list and then select a profile name.

- 6 Select **Basic Settings** in the menu list.
- 7 Under the **Video** heading:
	- a Select the **Resolution** drop-down list and select an option.
	- b Select the **Maximum FPS** drop-down list and select an option.
	- c Select the **Aspect ratio** drop-down list and select an option.
- 8 Under the **WiFi** heading:
	- a Select the **Enable WiFi** slide button to enable or diable WiFi.
	- b Select the **SSID** text box and enter the name of the WiFi network.
	- c Select the **Password** text box and enter the WiFi network password.
- 9 Under the **Server** heading:
	- a Select the **Server address** text box and enter the server IP address.
	- b Select the **Allow secure connections** slide button to enable or diable a secure connection.
	- c Select the **Use device name as encoder name** slide button to enable or diable a device name.

**Note:**This enables the camera to connect to the Illustra Mobile Video Manager server for live streaming.

- 10 Under the **APN** heading:
	- a Select the **Apply custom APN settings** slide button to enable or diable APN settings.
	- b Select the **APN** text box and enter the name of the APN.
	- c Select the **Name** text box and enter the name of the APN.
	- d Select the **Username** text box and enter APN username.
	- e Select the **Password** text box and enter APN password.

**Note:**APN (Access Point Network) enables the camera to work with a sim card.

- 11 Select **Advanced** in the menu list.
- 12 Under the **Recording** heading:
	- a Select the **Enable recording on start-up** slide button to enable recording when the camera is removed from the camera docking station.
	- b Select the **Record while streaming** slide button to enable or diable recording when streaming through the Illustra Mobile Video Manager to victor.
	- c Select the **Recording mode** drop-down list and select one of the following options:

**Stop when disk is full:**Recording stops when the SD card is full.

**Overwrite oldest:** Recording continues and the oldest recording deletes.

d Select the **Disk alarm threshold** drop-down list and select an option.

For example, when you select 75 in the drop-down list then an alarm goes off on the camera when the camera storage is 75% full.

e Select the **Enable audio for pre-recording** slide button to enable or diable audio pre recording.

- f Select the **Enable audio for post recording** slide button to enable or diable audio post recording.
- g Select the **Pre-recording duration** drop-down list and select an option.

**Note:**By default the camera is recording when you select the record button and pre / post recording is not enabled.

h Select the **Post-recording duration** drop-down list and select an option.

**Note:** By default the camera is recording when you select the record button and pre / post recording is not enabled.

- i Select the **Allow secure connections** slide button to enable or disable a secure connection.
- 13 Under the **Sounds and lights** heading:
	- a Select the **Enable LEDs** slide button to enable or disable LED's on the camera.
	- b Select the **Enable audio for recording** slide button to enable or disable audio when recording.
	- c Select the **Enable silent modeon start up** slide button to enable or disable audio when the camera is removed from the camera docking station.
- 14 Under the **Locations** heading:
	- a Select the **Enable locations services** slide button to enable or disable the location of the camera.
- 15 Select **SAVE** to save the advanced settings.

# <span id="page-17-0"></span>**Appendix A: Technical Specifications**

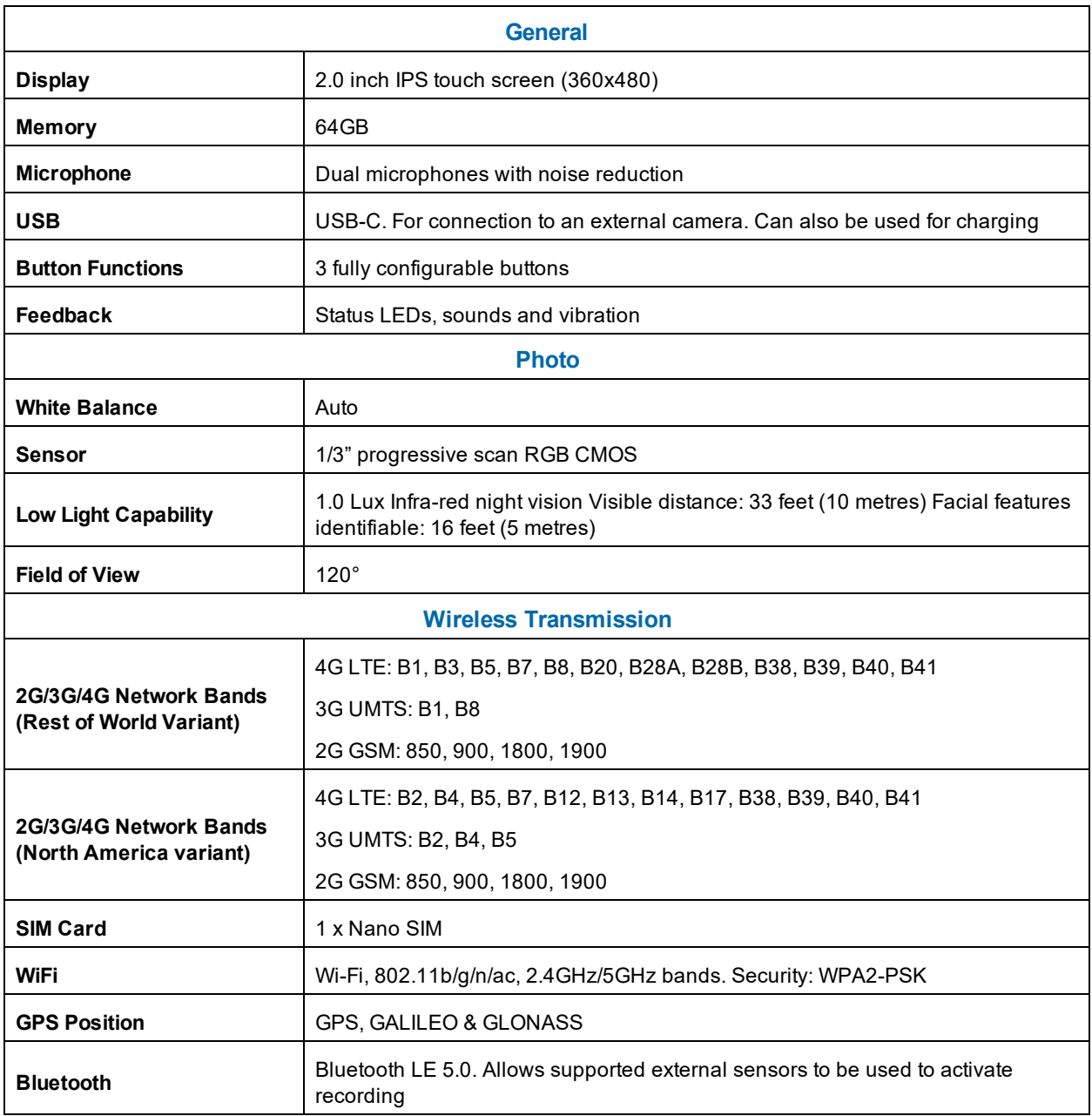

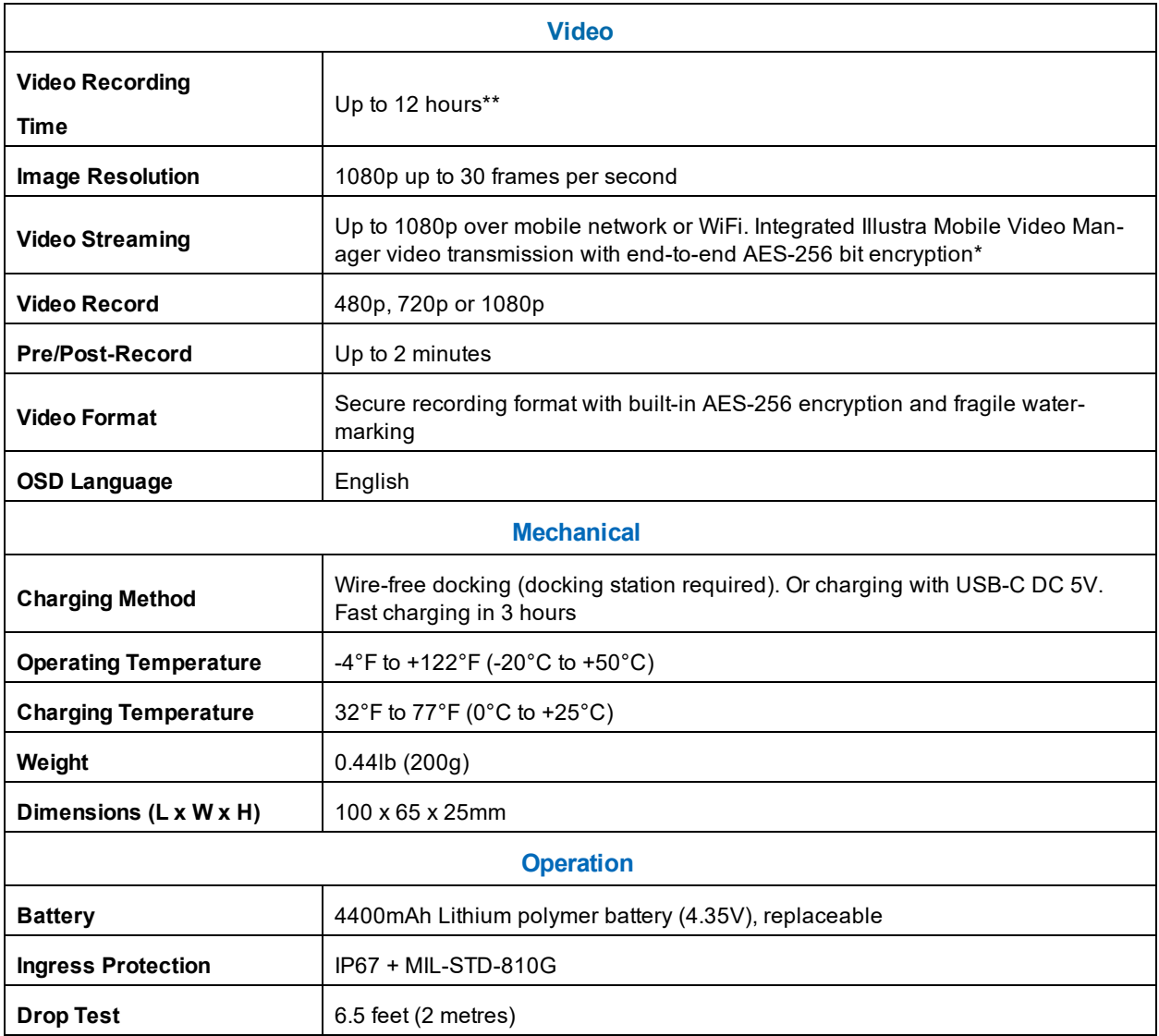

**Note:**\*\* Recording duration is based on good battery health, temperature and without live streaming. If pre-recording is enabled then the camera is effectively recording continuously. If not recording, prerecording or streaming then the battery duration is likely to be > 24 hours.